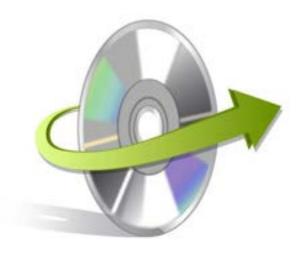

# Kernel Export Amazon WorkMail to PST

# Installation/ Un-installation

## **Install the Software**

Before you install the Kernel Export Amazon WorkMail to PST software, make sure that the software installer file is available on your computer. If the software executable is not available on your computer, then download the file from https://www.nucleustechnologies.com/export-workmail-to-pst/

After you have downloaded the installer file, execute the following steps to install the software:

- Double-click the Kernel Export Amazon WorkMail to PST software installer file.
- Follow the on-screen instructions.
- When the installation process completes "Completing the Kernel Export Amazon WorkMail to PST Setup Wizard" message appears on the software installation screen.
- Click the **Finish** button to complete the software installation and launch the software.

### **Uninstall the Software**

You can uninstall the Kernel Export Amazon WorkMail to PST software from your computer system by using one of the following two methods:

- ✓ Uninstall from Windows Start Menu
- ✓ Uninstall from Control Panel

Note: Before starting the un-installation process, make sure that the Kernel Export Amazon WorkMail to PST software is not in use.

### Uninstall from the Windows Start menu

Execute the following steps to uninstall Kernel Export Amazon WorkMail to PST tool from Windows Start menu:

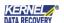

- Click Start > All Programs > Kernel Export Amazon WorkMail to PST > Uninstall Kernel Export Amazon WorkMail to PST.
- A warning message before un-installing the software will be displayed on the screen.
- Click **Yes** to uninstall the software.
- Click the **OK** button.

Kernel Export Amazon WorkMail to PST software is successfully uninstalled from your computer system.

### **Uninstall from Control Panel**

Execute the following steps to uninstall Kernel Export Amazon WorkMail to PST software from Control Panel:

- Click Start > Control Panel. The Control Panel window appears.
- Double-click the Add or Remove Programs icon. A list of the programs installed on your computer appears.
- Select Kernel Export Amazon WorkMail to PST and click the Remove button. A warning message before uninstalling the software will be displayed on the screen.
- Click **Yes** to un-install the software.
- Click the **OK** button.

Kernel Export Amazon WorkMail to PST is successfully uninstalled from your computer system.

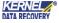